# **Prova n.01/03 ESTRATTA**

Creare un nuovo documento di testo utilizzando il programma di elaborazione testi presente sul computer (Libreoffice Writer).

- copiare tutto il testo dal file "prova1.txt" che si trova nella cartella "testi" presente sul desktop all'interno del documento

- formattare il testo nel seguente modo:

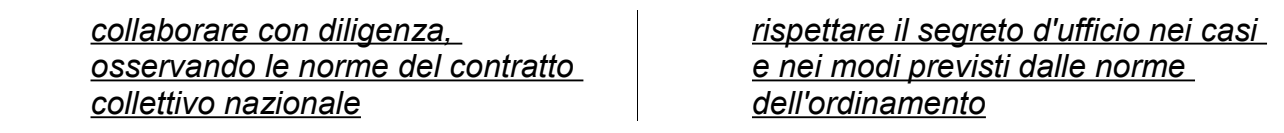

- Inserire il numero di pagina nell'intestazione della pagina.

- Esportare il documento nel formato PDF chiamando il file "prova di informatica.pdf" nella cartella "prove candidati" che deve essere creata sul desktop

# **Prova n.02/03 ESTRATTA**

Creare un nuovo documento di testo utilizzando il programma di elaborazione testi presente sul computer (Libreoffice Writer).

- copiare tutto il testo dal file "prova2.txt" che si trova nella cartella "testi" presente sul desktop all'interno del documento

- formattare il testo nel seguente modo:

Il dipendente che sia *colpito* da misura restrittiva della libertà personale e' sospeso d'ufficio dal servizio con privazione della retribuzione

- Inserire un collegamento ipertestuale al sito http:///www.comune.livorno.it alla parola "personale"

- Salvare il documento nel formato Word 2007–365 chiamando il file

provainformatica.docx nella cartella "prove candidati" che deve essere creata sul desktop.

# **Prova n.03/03 ESTRATTA**

Creare un nuovo documento di testo utilizzando il programma di elaborazione testi presente sul computer (Libreoffice Writer).

- copiare tutto il testo dal file "prova3.txt" che si trova nella cartella "testi" presente sul desktop all'interno del documento

- formattare il testo nel seguente modo:

- i. <u>Non utilizzare</u> a fini privati le informazioni di cui disponga per ragioni d'ufficio<sup>1</sup>;
- ii. Nei rapporti con il **cittadino**, fornire tutte le informazioni cui lo stesso abbia titolo, nel rispetto ...

- Formattare tutto il testo con carattere Courier New 10pt

- Esportare il documento nel formato PDF chiamando il file esame.pdf nella cartella

"Salvataggio" che deve essere creata sul desktop

# **Prova n.04/03 ESTRATTA**

Creare un nuovo documento di testo utilizzando il programma di elaborazione testi presente sul computer (Libreoffice Writer).

- copiare tutto il testo dal file "prova4.txt" che si trova nella cartella "testi" presente sul desktop all'interno del documento

- formattare il testo nel seguente modo:

I referendum **non possono** essere richiesti sulle seguenti *materie*:

- **\*** lo Statuto:
- il bilancio preventivo nel suo complesso e il suo conto consuntivo;
- i provvedimenti concernenti i tributi, tariffe e contribuzione;
- Trasformate tutto il testo in maiuscolo
- Salvare il documento nel formato Word 2007–365 chiamando il file

provainformatica.docx nella cartella "prove candidati" che deve essere creata sul desktop.

### **Prova n.05/03 NON ESTRATTA**

Creare un nuovo documento di testo utilizzando il programma di elaborazione testi presente sul computer (Libreoffice Writer).

- copiare tutto il testo dal file "prova5.txt" che si trova nella cartella "testi" presente sul desktop all'interno del documento

- formattare il testo nel seguente modo:

I referendum non possono essere richiesti sulle seguenti materie:

- 1. lo Statuto;
- 2. il bilancio preventivo nel suo **complesso** e il suo conto consuntivo;
- 3. i provvedimenti concernenti i tributi, tariffe e contribuzione;

- Trasformate tutto il testo in maiuscolo

- Esportare il documento nel formato PDF chiamando il file esame.pdf nella cartella "prove candidati" che deve essere creata sul desktop.

#### **Prova n.06/03 ESTRATTA**

Creare un nuovo documento di testo utilizzando il programma di elaborazione testi presente sul computer (Libreoffice Writer).

- copiare tutto il testo dal file "prova6.txt" che si trova nella cartella "testi" presente sul desktop all'interno del documento

- formattare il testo nel seguente modo:

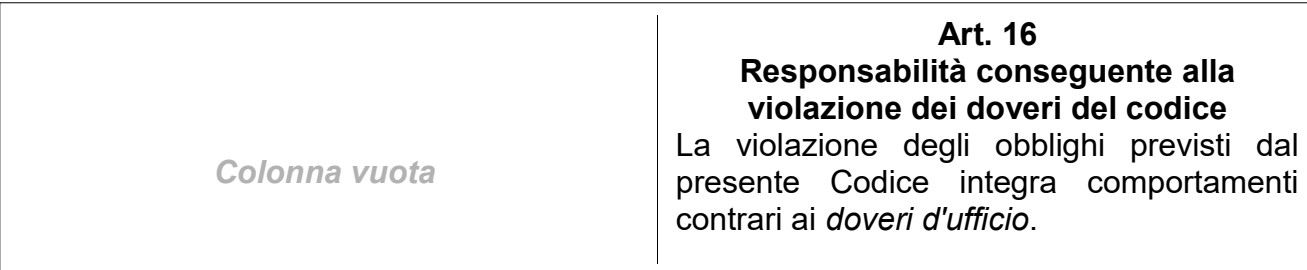

- Formattare tutto il testo con carattere Arial Narrow 11pt

- Salvare il documento nel formato Word 2007–365 chiamando il file

provainformatica.docx nella cartella "prove candidati" che deve essere creata sul desktop.

# **Prova n.07/03 ESTRATTA**

Creare un nuovo documento di testo utilizzando il programma di elaborazione testi presente sul computer (Libreoffice Writer).

- copiare tutto il testo dal file "prova7.txt" che si trova nella cartella "testi" presente sul desktop all'interno del documento

- formattare il testo nel seguente modo:

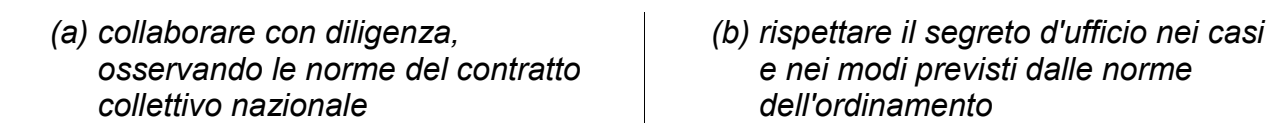

- Inserire il numero di pagina nell'intestazione della pagina.

- Esportare il documento nel formato PDF chiamando il file "prova di informatica.pdf" nella cartella "prove candidati" che deve essere creata sul desktop

#### **Prova n.08/03 ESTRATTA**

Creare un nuovo documento di testo utilizzando il programma di elaborazione testi presente sul computer (Libreoffice Writer).

- copiare il testo dal file "prova8.txt" che si trova nella cartella "testi" presente sul desktop all'interno del documento

- formattare il testo nel seguente modo:

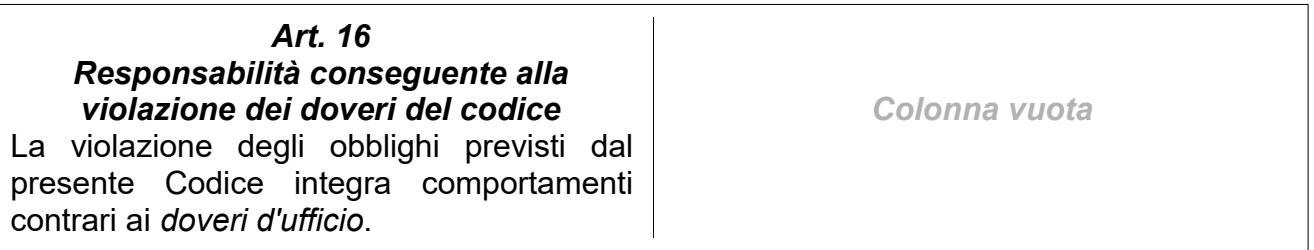

- Formattare tutto il testo con carattere Arial Narrow 13pt

- Salvare il documento nel formato Word 2007–365 chiamando il file

provainformatica.docx nella cartella "prove candidati" che deve essere creata sul desktop.

#### **Prova n.09/03 ESTRATTA**

Il candidato apra il foglio di calcolo "prova9.ods" dalla cartella "testi" presente sul desktop, con il programma presente sul computer (Libreoffice Calc).

- Nella cella A5 calcolare la somma dei valori da B1 a B4 utilizzando la funzione idonea

- Nella cella C1 calcolare il prodotto dei valori delle celle A1 e B1 utilizzando la funzione idonea

- Formattare la cella A5 in grassetto, colore carattere rosso e sfondo giallo.

- Esportare il documento nel formato PDF chiamando il file "prova\_di\_informatica.pdf" nella cartella "prove candidati" che deve essere creata sul desktop

# **Prova n.10/03 NON ESTRATTA**

Il candidato apra il foglio di calcolo "prova10.ods" dalla cartella "testi" presente sul desktop, con il programma presente sul computer (Libreoffice Calc).

-Nella colonna E scrivere la somma dei valori delle colonne da A a D utilizzando la funzione idonea

-Formattare i valori delle celle della colonna D in grassetto, corsivo e con carattere Verdana12 pt.

- Inserire una nuova riga prima della riga 1e inserire nelle nuove celle da A1 a D1 le seguenti intestazioni delle rispettive celle: "valore1" "valore2" "valore3" "valore4"

- Esportare il documento nel formato PDF chiamando il file "prova di informatica.pdf" nella cartella "prove candidati" che deve essere creata sul desktop

# **Prova n.11/03 ESTRATTA**

Il candidato apra il foglio di calcolo "prova11.ods" dalla cartella "testi" presente sul desktop, con il programma presente sul computer (Libreoffice Calc).

- Inserire una nuova riga prima della riga 1e inserire nella prime quattro colonne della prima riga i seguenti valori "Descrizione", "Importo", "Quantità", "Totale"

- Scrivere nella seconda riga della colonna D la formula che moltiplica gli importi per le quantità e copiare tale formula per rispettive righe compilate (da D3 a D7).

- Formattare da D2 a D7 in grassetto, sfondo di colore grigio e carattere di colore bianco

- Esportare il documento nel formato PDF chiamando il file "prova di informatica.pdf" nella cartella "prove candidati" che deve essere creata sul desktop

# **Prova n.12/03 ESTRATTA**

Il candidato apra il foglio di calcolo "prova12.ods" dalla cartella "testi" presente sul desktop, con il programma presente sul computer (Libreoffice Calc).

- Scrivere nella prima riga della colonna D la formula della media delle celle da A1 a C1 e copiare tale formula nella colonna D per le rispettive righe compilate (da D2 a D6).

- Formattare da D1 a D6 in grassetto, sfondo di colore grigio e carattere di colore bianco
- Impostare per le celle da C1 a C6 il formato valuta

- Esportare il documento nel formato PDF chiamando il file "prova di informatica.pdf" nella cartella "prove candidati" che deve essere creata sul desktop creata sul desktop

# **Prova n.13/03 NON ESTRATTA**

Il candidato apra il foglio di calcolo "prova13.ods" dalla cartella "testi" presente sul desktop, con il programma presente sul computer (Libreoffice Calc).

-Scrivere nella cella A7 la formula che somma i valori delle celle da A1 a A6 e copiare tale formula nelle celle da B7 a D7.

- Impostare un bordo esterno e tutte le linee interne alle celle da A1 a D7,

- impostare per le celle da A1 e D1 allineamento a sinistra, corsivo, e sfondo della cella di colore giallo.

- Esportare il documento nel formato PDF chiamando il file "prova di informatica.pdf" nella cartella "prove candidati" che deve essere creata sul desktop

# **Prova n.14/03 NON ESTRATTA**

Il candidato apra il foglio di calcolo "prova14.ods" dalla cartella "testi" presente sul desktop, con il programma presente sul computer (Libreoffice Calc).

- Scrivere nella prima riga della colonna D la formula che moltiplica la cella B1 e C1 e copiare tale formula per rispettive righe compilate (da D2 a D6).

- Impostare per le celle da D1 a D6 e da B1 a B6 il formato valuta

- Inserire un nuovo foglio di lavoro e rinominarlo " foglio esame"

- Esportare il documento nel formato PDF chiamando il file "prova di informatica.pdf" nella cartella "prove candidati" che deve essere creata sul desktop

#### **Prova n.15/03 ESTRATTA**

Il candidato apra il foglio di calcolo "prova15.ods" dalla cartella "testi" presente sul desktop, con il programma presente sul computer (Libreoffice Calc).

- Nella cella A6 scrivere formula che calcola la media dei valori delle cella da A1 a A5

- Impostare per tutte le celle con valori il formato valuta

- Inserire una nuova riga prima della riga 1 e unire le celle da A1 a C1 e impostare un bordo nella nuova cella unita

- Esportare il documento nel formato PDF chiamando il file "prova di informatica.pdf" nella cartella "prove candidati" che deve essere creata sul desktop

#### **Prova n.16/03 ESTRATTA**

Il candidato apra il foglio di calcolo "prova16.ods" dalla cartella "testi" presente sul desktop, con il programma presente sul computer (Libreoffice Calc).

-Scrivere nella cella E1 la formula che somma i valori delle celle da A1 a D1 e copiare tale formula nelle celle da E2 a E6.

- Impostare un bordo esterno e tutte le linee interne alle celle da A1 a E6,

- impostare per le celle da A1 e E1 allineamento centrato, sottolineato e sfondo della cella di colore grigio.

- Esportare il documento nel formato PDF chiamando il file "prova di informatica.pdf" nella cartella "prove candidati" che deve essere creata sul desktop